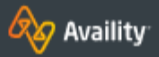

## CLAIM STATUS INQUIRY - BCBSKS

## View Claim Status and Review Results

Checking the status of claims is easy!

# ACCESS THE CLAIM STATUS INQUIRY APP

Select **Claims & Payments → Claim Status** in the navigation bar at the top of the Portal.

## SUBMIT AN INQUIRY

- 1. Select the organization name from the organization field
- 2. Select BCBSKS in the Payer field
- 3. For non -BCBSKS policies, select the HIPAA Standard tab
- 4. Enter the member ID number including the alpha prefix
- 5. Select Submit
- 6. Select the appropriate patient from the search results
- 7. Enter the date(s) of service
- 8. Select Submit

**NOTE:** when searching for claims for non -BCBSKS policies, you must also enter the patient first/last name and date of birth before selecting Submit in step 5.

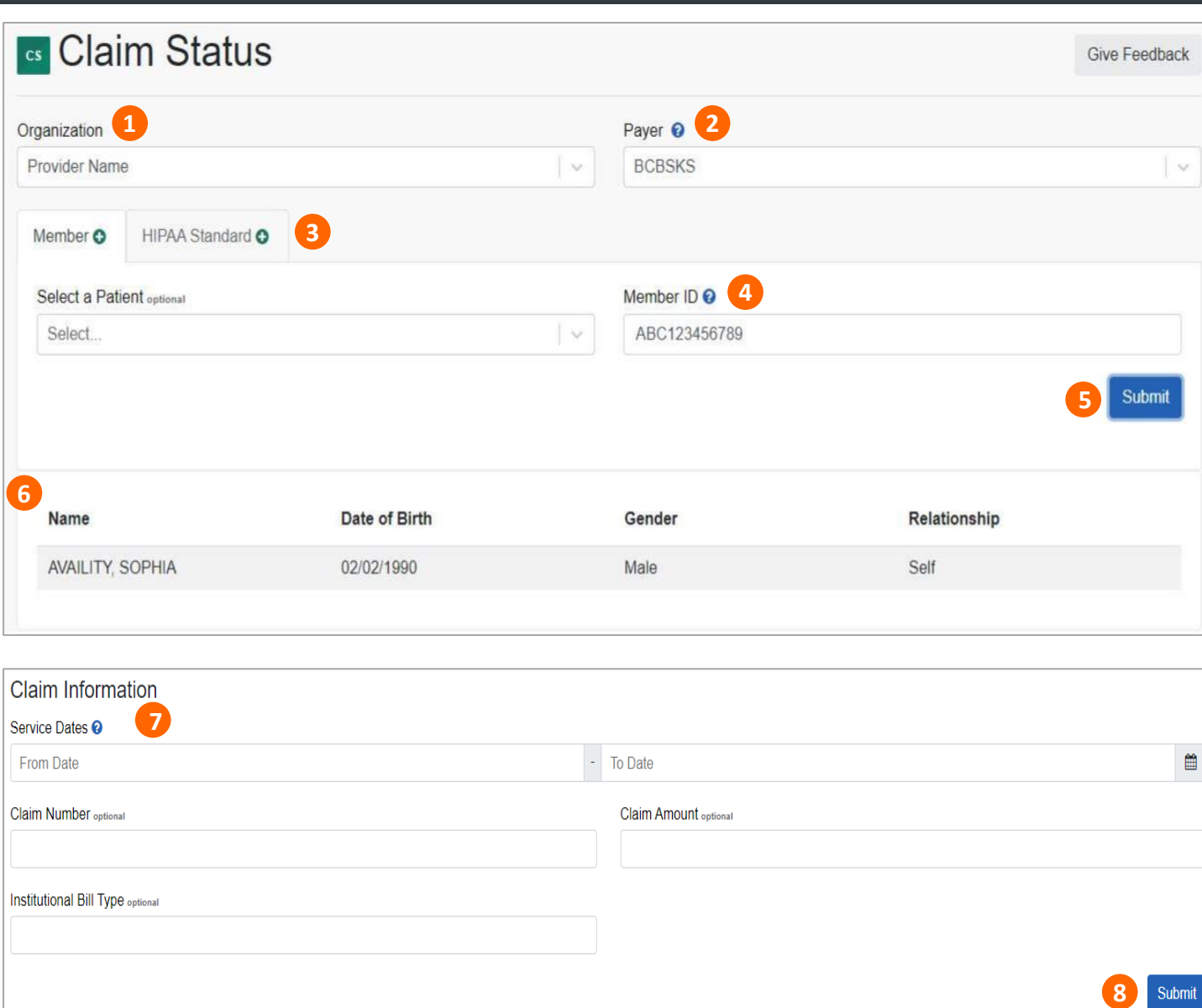

Submit

#### QQ Availity CLAIM STATUS INQUIRY - BCBSKS

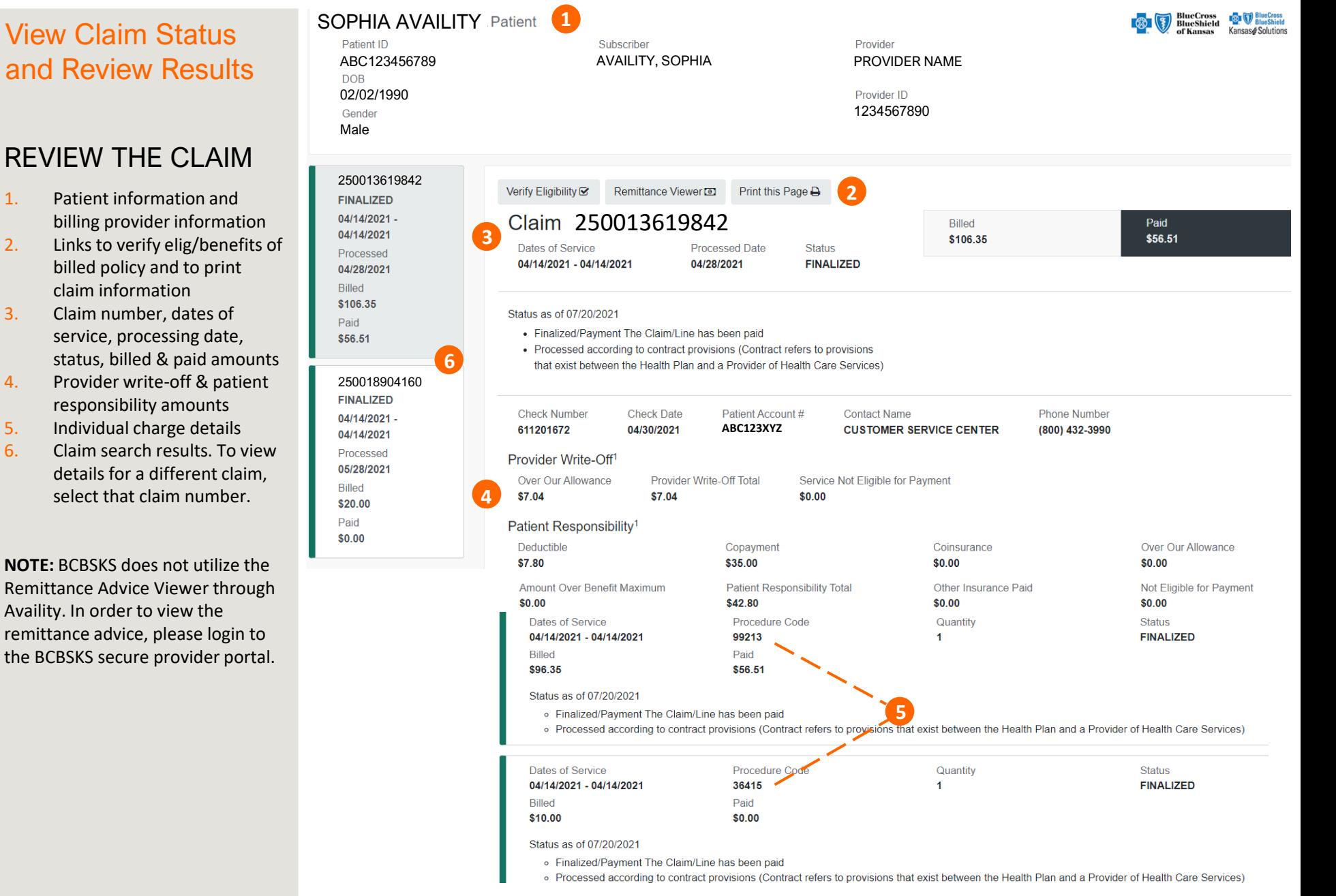

Claim Status Inquiry Quick Reference Card Page 2 of 2